### **Context-Sensitive (Pop-up) Menus**

In addition to the menus, context-sensitive menus display commands relevant to the selected object or active display. Context menus let you quickly access useful commands according to the selected object or active display. To display a context-sensitive menu, hit the **right-button** key ( $\bigcirc$ ) while an object is selected, or hit the same key anywhere on the active display. The illustration below shows the Radar pop-up menu.

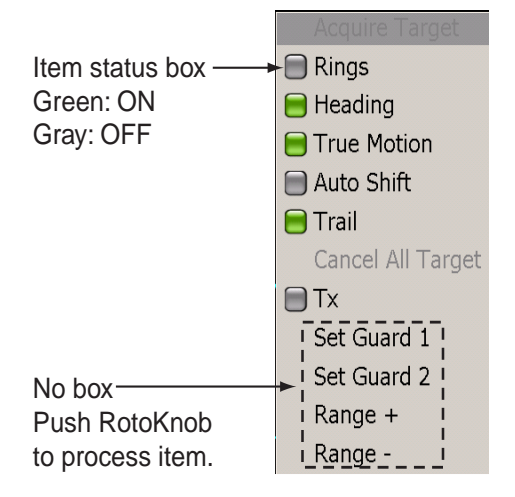

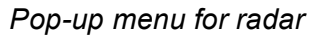

#### **To process items on a pop-up menu:**

- 1. Rotate the Rotary Knob to select item.
- 2. To turn an item on or off, push the Rotary Knob to color the item's status box in green to turn it on, or gray to turn it off.
- 3. For items which have no status box, push the Rotary Knob to proceed to the next level.

### **NavData**

The four NavData boxes (default quantity) at the bottom off the display show various navigation data. You can select what to display and add or remove boxes freely. The data that can be displayed depends on your system configuration. To hide or show the boxes, use the **DATA/VOL** key. NavData can be configured with the NavData pop-up menu and from the NavData menu.

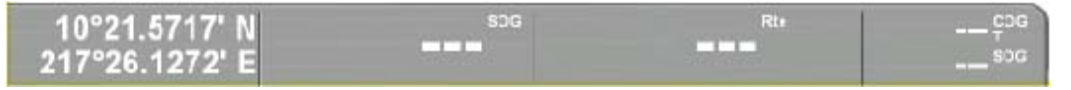

#### *NavData boxes*

#### **To change the contents of a NavData box:**

1. Put the cursor in the NavData box to process and hit the **right-button** key to show the NavData pop-up menu.

The status box of the currently selected NavData category and available data are colored green.

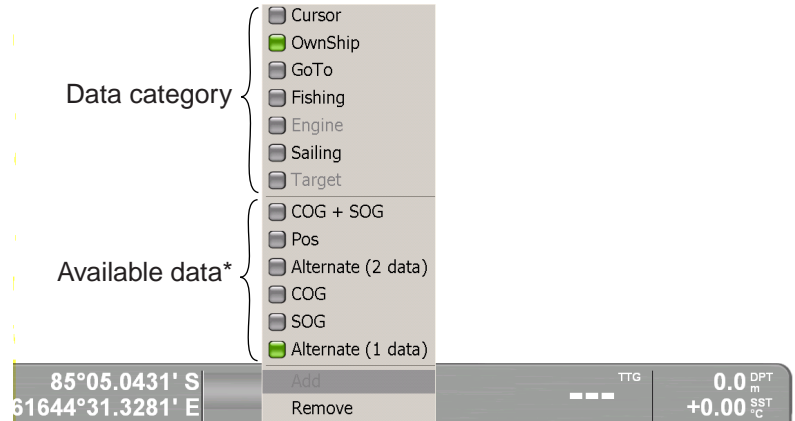

\* Contents change according to data category.

#### *NavData pop-up (cursor category)*

- 2. If the data you wish to show is displayed in the available data area, rotate the Rotary Knob to select it and then push the Rotary Knob. If not, rotate the Rotary Knob to select applicable data category and then push it to change the available data.
- 3. Do one of the following depending on your selection.

**Turn item ON or OFF:** Display status box in green to turn item on, or gray to turn it off.

**Alternate (2 data):** Display the two items above this item alternately. **Alternate (1 data):** Display the two items above this item alternately. Add: Add a NavData box. (Available if less than four boxes are showing.) **Remove:** Remove a NavData box.

4. Push the Rotary Knob to confirm selection and close the pop-up menu.

### **1.9 Menu Overview**

The menu system consists of 14 main menus and accompanying sub menus. The main menus are Routes, Waypoints, Chart, Radar, Fish finder (under development), NavData, Tracks, Targets, Weather, Alarms, General setup, Memory card processing, System configuration, and Own boat data.

1. Press the **MENU** key to open the menu.

The menu most pertinent to the current operating mode appears. If an alarm has been violated, the Alarm menu automatically appears.

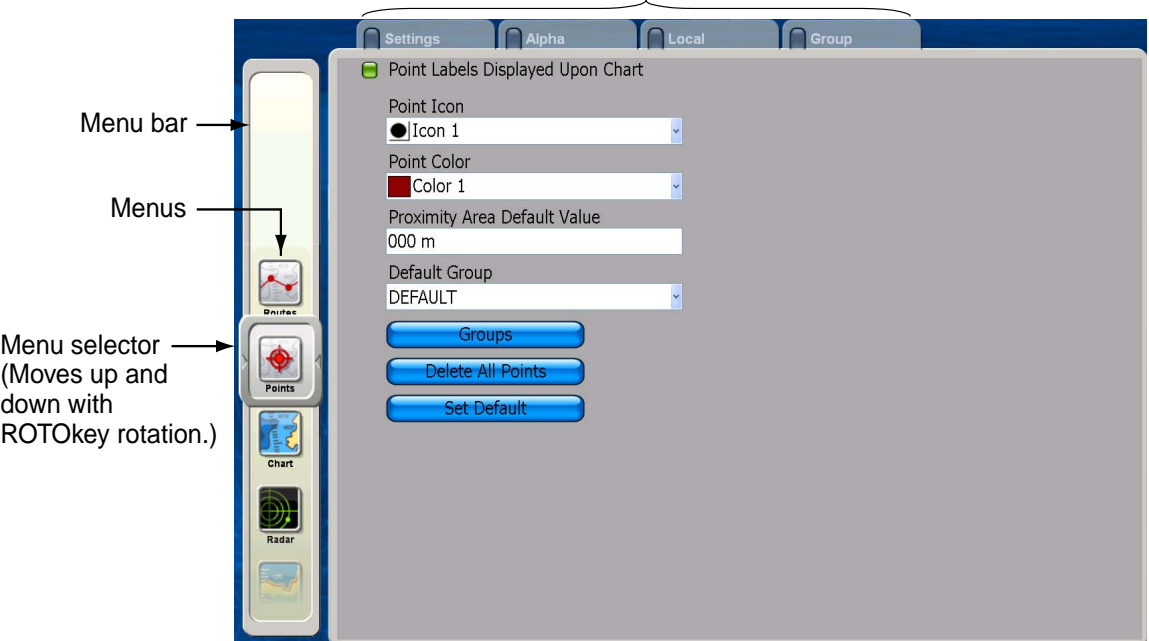

Tabs for sub menus (click to open)

2. Rotate the Rotary Knob to choose a menu and then push the Rotary Knob. The background color of the menu selector changes from gray to green to indicate active menu. To switch to a different menu, hit the **CANCEL** key to change the background color back to gray. The **CANCEL** key can also be used for the same purpose while working in a sub menu.

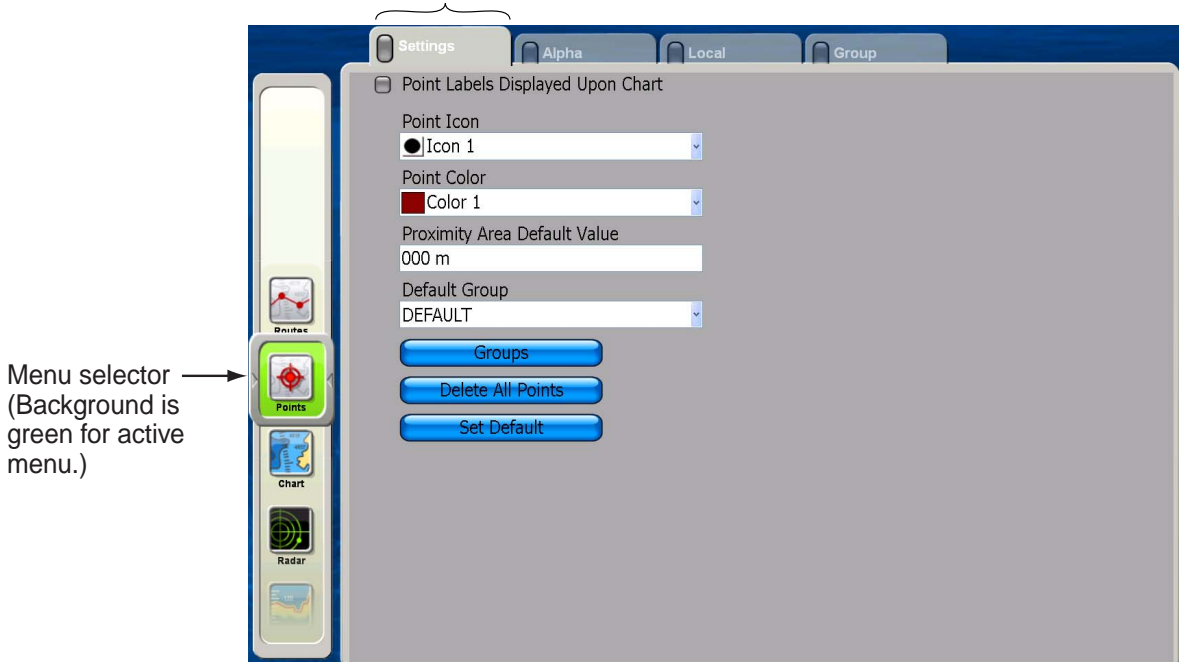

Tab is magnified and light gray to indicate current selection.

3. To a select a sub menu when there are multiple sub menus, rotate the Rotary Knob to choose desired sub menu and push the Rotary Knob. For example, choose the Settings sub menu.

The cursor highlights the first item in the sub menu in gray and the square on the tab of the currently selected sub menu changes from gray to green to denote active sub menu.

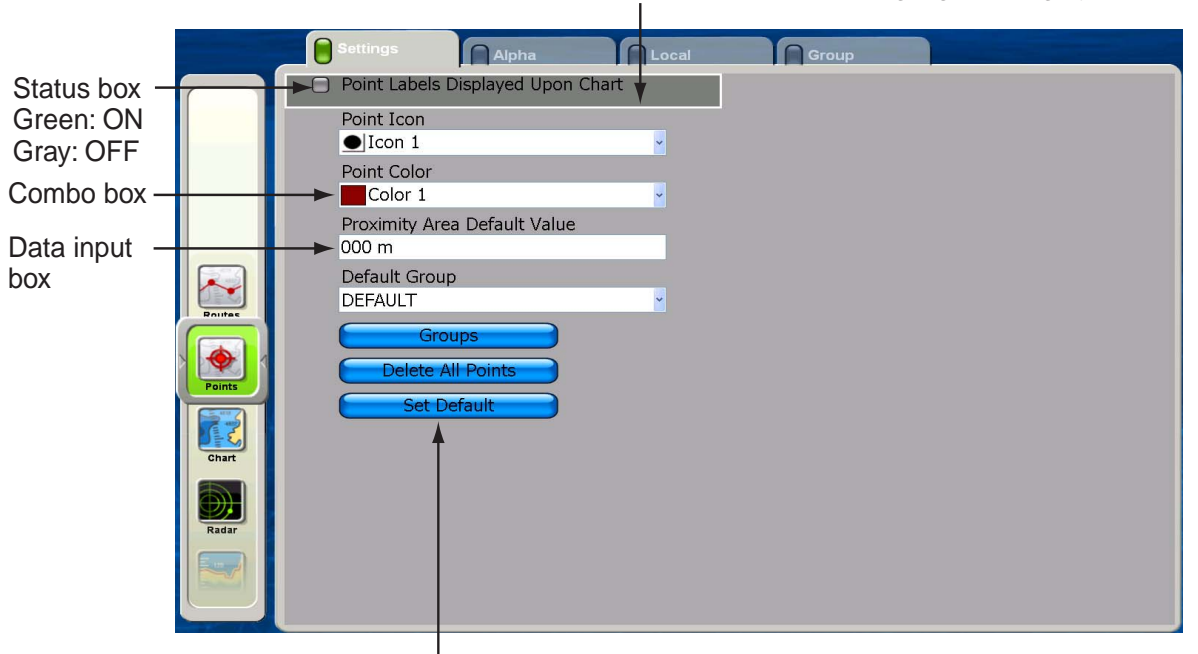

Current selection is highlighted in gray

For quick restoration of all default settings for current sub menu

4. Rotate the Rotary Knob to select menu. Do one of the following depending on menu item selected.

**Combo box:** push the Rotary Knob to open the box, rotate the Rotary Knob to choose option, and then push the Rotary Knob to confirm selection.

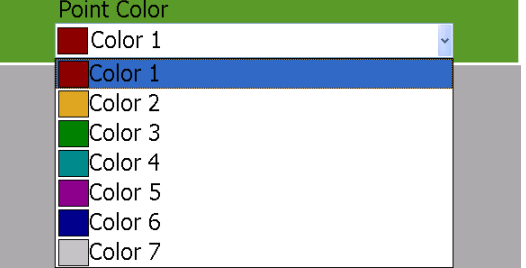

**ON/OFF item:** Items which you turn on or off have a status box before them. To switch an item on or off, choose it and push the Rotary Knob to color the status box green to turn the item on, or gray to turn it off.

Show in green to turn ON; Point Labels Displayed Upon Chart gray to turn OFF

**Alphanumeric data input:** Use the Cursorpad to put the cursor to the right of the alphanumeric data to change and push the Rotary Knob. Rotate the Rotary Knob to choose alphanumeric (A-Z, 0-9) desired and push it to confirm selection. Rotate the Rotary Knob clockwise to proceed in forward alphanumeric order; counterclockwise to go in reverse order.

Value changes with knob rotation.

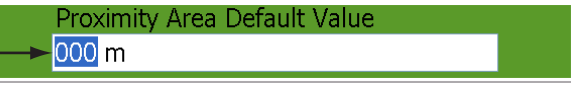

# **1.10 Man Overboard (MOB) Function**

Use the MOB function if you lose a person or object overboard. You need either position data from a navigation device, or heading and speed data to calculate position by dead reckoning. The MOB feature is available on any mode.

To mark MOB position, long-push the **SAVE/MOB** key. Then, the following occurs:

- The MOB symbol is placed at current position.
- The MOB data box appears and shows range and bearing from current position to MOB position.
- Other units in the NavNet network are informed of MOB activation via an MOB message.

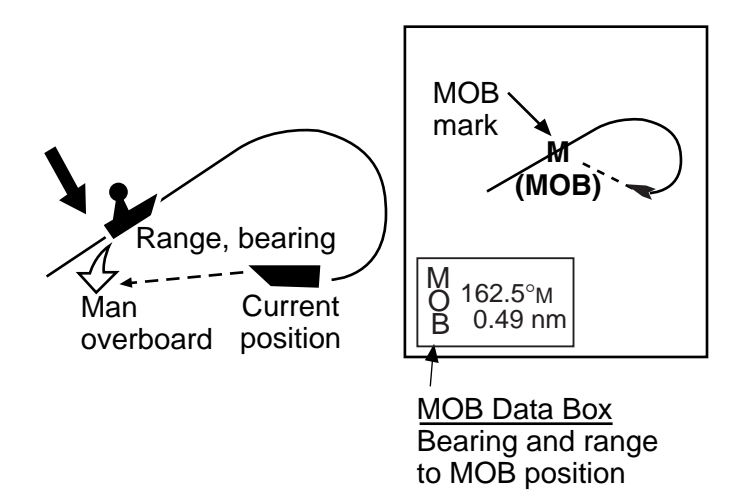

# **1.11 Selecting Language, Boat Characteristics**

### **Selecting Language**

The default interface language is American English. Language is also available in British English, German, Spanish, French, Italian, Japanese, and Portuguese.

- 1. Press the **MENU** key to open the menu.
- 2. Choose the System menu.
- 3. Choose the Settings sub menu.
- 4. Choose Language and push the Rotary Knob.

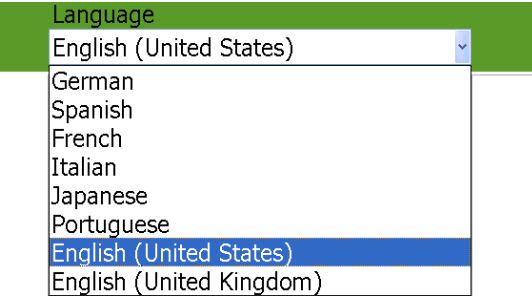

- 5. Rotate the Rotary Knob to select your language and push the Rotary Knob.
- 6. Press the **MENU** key to close the menu.

### **Setting Your Boat's Characteristics**

The boat icon (red) marks current position, and the default configuration looks like the figure shown right. If you would like to show your boat realistically on the screen, boat type and boat length can be set from the menu. Boat types available are cargo, commercial fishing vessel, cruiser, ferry, racer, racing sailboat sport fishing, and work boat.

Boat icon

- 1. Press the **MENU** key to open the menu.
- 2. Open the My NavNet menu and choose the Settings sub menu.
- 3. Choose the Boat Icon combo box and push the Rotary Knob to show the boat icon options.

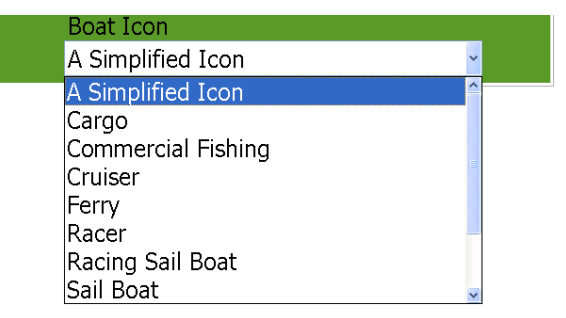

- 4. Rotate the Rotary Knob to choose the boat icon which best matches your own boat and push the Rotary Knob.
- 5. Rotate the Rotary Knob to choose Boat Length and push the Rotary Knob.
- 6. Rotate the Rotary Knob to set the length of your boat and push the Rotary Knob.
- 7. Press the **MENU** key to close the menu.

# **1.12 Entertainment**

In addition to its navigation functions, the MFD BB can also provide music, radio and video for your enjoyment. Connected to a PC you can listen to your favorite MP3 tunes and watch video via the Windows Media Player. If you have a satellite radio receiver, the wide variety of satellite radio music and talk shows are just a few clicks away. Listen through the built-in speaker or connect a pair of USB speakers for stereo sound.

To enable the entertainment feature, long-push the Rotary Knob on any mode to show the ROTOkeys, select Entertain and push the Rotary Knob.

# **Chapter 2: Chart Plotter Operation**

This chapter shows you how to use the navigation functions of this unit. Included are

- How to use chart cards
- How to place, move edit and delete points
- How to create and manage routes
- How to navigate to a point and follow a route
- How to show, save, setup and erase tracks
- How to enable chart plotter-related alarms

### **2.1 Chart Cards**

A world map is built into your chart plotter. To use this chart plotter as a navigation aid, you need to have electronic charts for the area in which you wish to navigate. Three types of charts are available: C-MAP NT MAX/MAX2, Mapmedia and S52 layers.

Two card slots are provided in the display unit and control unit, and both can read chart cards. The convenient storage slot near the card drive stores two chart cards.

The chosen chart scale is indicated at the top left-hand corner on the screen. The value shown is the distance (nm) from the top of the screen to the bottom of the screen.

To display your chart, change the range scale.

The boundary of your chart is shown with a square. You can switch off this display if desired, from the Settings sub menu in the Chart menu.

# **2.2 Selecting Chart Type**

If you have both Raster and Vector chart types stored on the hard disk, you can select the type to use, with the ROTOkeys. Push the Rotary Knob, select the Chart ROTOkey and then select the Raster or Vector ROTOkey and push the Rotary Knob.

# **2.3 Selecting Chart Scale**

You can change the chart scale to see either more or less detail, or zoom in or out at specific location.

Use the **RANGE** key to select a chart scale. Each time you operate a **RANGE** key the chart scale

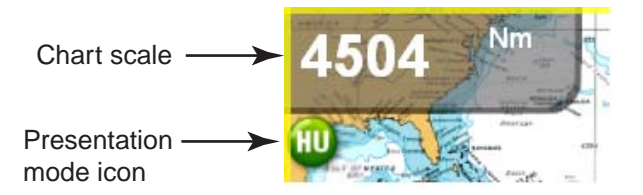

changes to next available setting. Hit **RANGE IN** to decrease the chart distance, and hit **RANGE OUT** to increase the chart distance. The current chart scale is shown in the chart scale indication box at the top left corner.

To increase or decrease the chart distance at a specific location, use the Cursorpad to position the cursor at the location desired and operate applicable **RANGE** key.

# **2.4 Selecting Presentation Mode**

The chart can be shown in head-up, course-up or north-up orientation. To select a presentation mode, put the cursor on the presentation mode icon at the top left hand corner and push the left-button key (center of Cursorpad) to show HU (Head-up), NU (North-up) or CU (Course-up) as applicable. Alternatively, you can use the ROTOkeys.

#### *Description of presentation modes*

**Head-up:** Displays the chart with your boat's current compass heading upwards. Heading data from a compass is required. As the heading changes the boat symbol remains fixed and the chart picture rotates accordingly.

**North-up:** Chart orientation is fixed with true north upwards. As your heading changes the boat symbol moves accordingly. This mode is useful for long-range navigation.

**Course-up:** Chart picture is stabilized and shown with your current course over ground upwards. As your boat's course changes, the ship symbol moves accordingly. If you select a new course, the picture will reset to display the new course upwards.

# **2.5 Moving the Chart**

You will need to move the chart if your vessel moves out of the area currently shown, you want to take a look at another area, or enter points at another location.

You can move the chart several ways:

- Change the chart scale on zoom in or zoom out at cursor position.
- Use the Scrollingpad to pan the chart.
- Automatically re-center your vessel by the **SHIP/3D** button, or the Auto Shift ROTOkey.
- Change 3D viewing angle by pressing and holding down the **SHIP/3D** button.

For further details about the 3D display, see the next section.

# **2.6 3D Display**

The 3D display is convenient for observing the path between current position and another location from various angles. As noted earlier, it can be activated with the **SHIP/ 3D** button. To activate it and change its horizontal and vertical orientation, using the ROTOkeys, do the following:

- 1. Long-push the Rotary Knob to display the ROTOkeys.
- 2. Select 3D and push the Rotary Knob.
- 3. Select 3D Mariner and push the Rotary Knob to display the 3D display.
- 4. To change vertical and horizontal orientation, do the following:

1)Show the ROTOkeys, select the 3D ROTOkey and push the Rotary Knob.

2)Select the Orientation ROTOkey and push the Rotary Knob.

3)Rotate the Rotary Knob to change vertical orientation.

4)Push the Rotary Knob when the display is oriented as desired.

5)Rotate the Rotary Knob to change horizontal orientation.

6)Push the Rotary Knob when the display is oriented as desired.

**Note:** The 3D Custom ROTOkey memorizes the last-used orientation settings.

The illustration below shows a portion of a chart as viewed in 2D, 3D Mariner and 3D Mariner-adjusted displays.

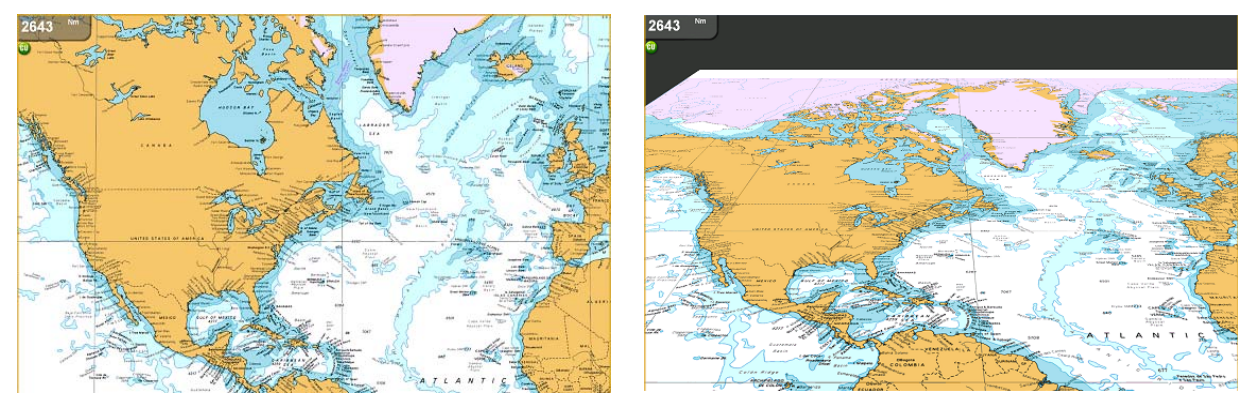

 *2D display 3D Mariner display*

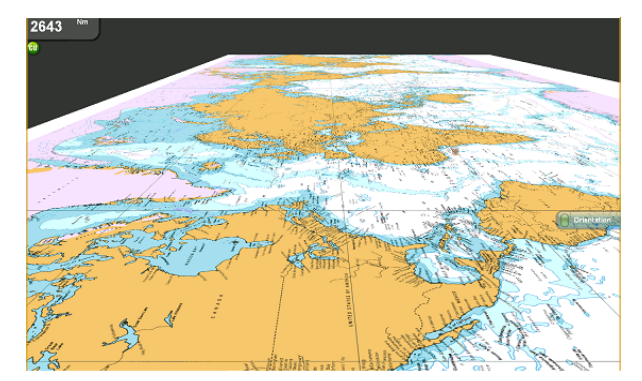

*3D Mariner display plus vertical and horizontal adjustments*

# **2.7 Finding Range and Bearing to a Location**

The "ruler" feature measures the range and bearing between any two points on your chart. Range and bearing between the two points are digitally indicated on the screen.

- 1. Long-push the Rotary Knob to show the ROTOkeys.
- 2. Select Ruler and push the Rotary Knob.
- 3. Use the Cursorpad to put the cursor on the starting point and push the **left-button** key.
- 4. Use the Cursorpad to drag the cursor to the 2nd point. As you drag the cursor, a dashed line extends from the 1st point to the cursor location and range and bearing appear next to the cursor.

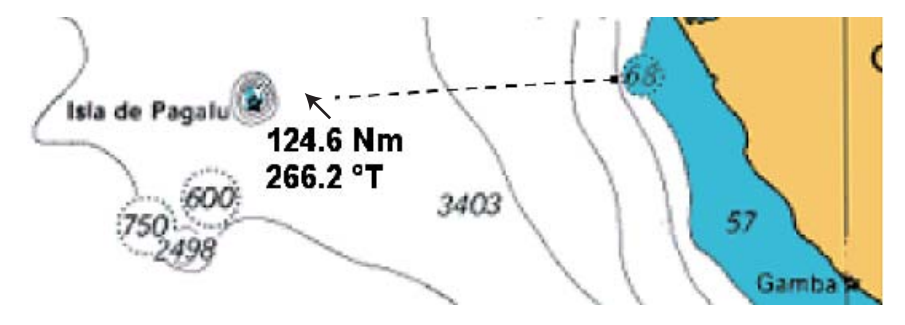

5. Push the Rotary Knob to erase the ruler and indication.

# **2.8 Displaying Object Information**

Chart cards carry a large number of objects, such as buoys and lighthouses, for which you can find information. Port, tide and current information are also available if the chart card contains such information.

To obtain information about a chart object, port or tide:

- 1. Put the cursor on the object for which you want to find its information.
- 2. Push the **right-button** key. An object information pop-up appears.

### **Port Information**

Port areas are shown on the chart with the port symbol (TBD). Choose a port and a object information pop-up appears with name of marina or port and a list of the facilities available. Where available, details for each facility, such as engine repairs, boat yard, marine repairs, etc., can be displayed.

### **Tide Information**

The tide information symbol  $(\parallel)$  is displayed at the locations where tide height data is available. By selecting a symbol you can get a graph for predictions for maximum and minimum tide heights, as well as times for sunrise and sunset.

#### **To view tide height information, do the following:**

- 1. Long-push the Rotary Knob to show the ROTOkeys.
- 2. Select the Display ROTOkey and push the Rotary Knob.
- 3. Select Tide and push the Rotary Knob to display the tide symbols, like the ones in the illustration below.

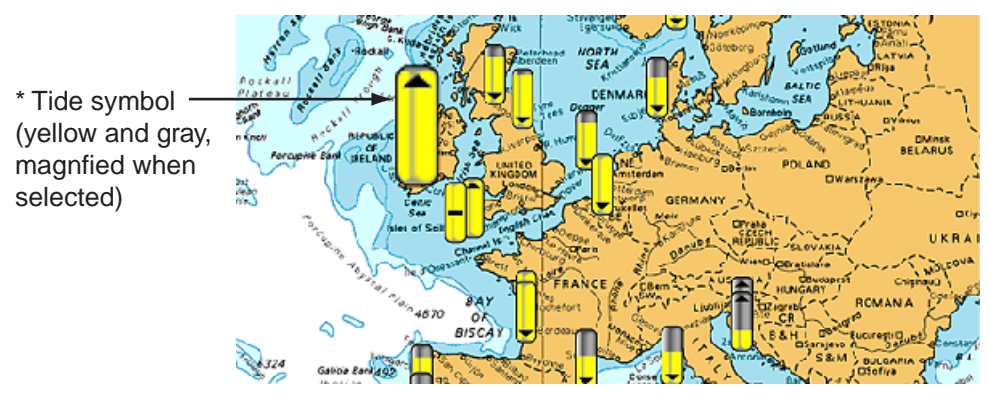

The arrow on the symbol is down when the tide is going low and up when the tide is going high. The amount of yellow fill increases and gray fill decreases with tide height. When the tide is full the marker is completely filled in yellow.

4. Use the Cursorpad to select a tide symbol and push the **left-button** key to show the tide display for that location.

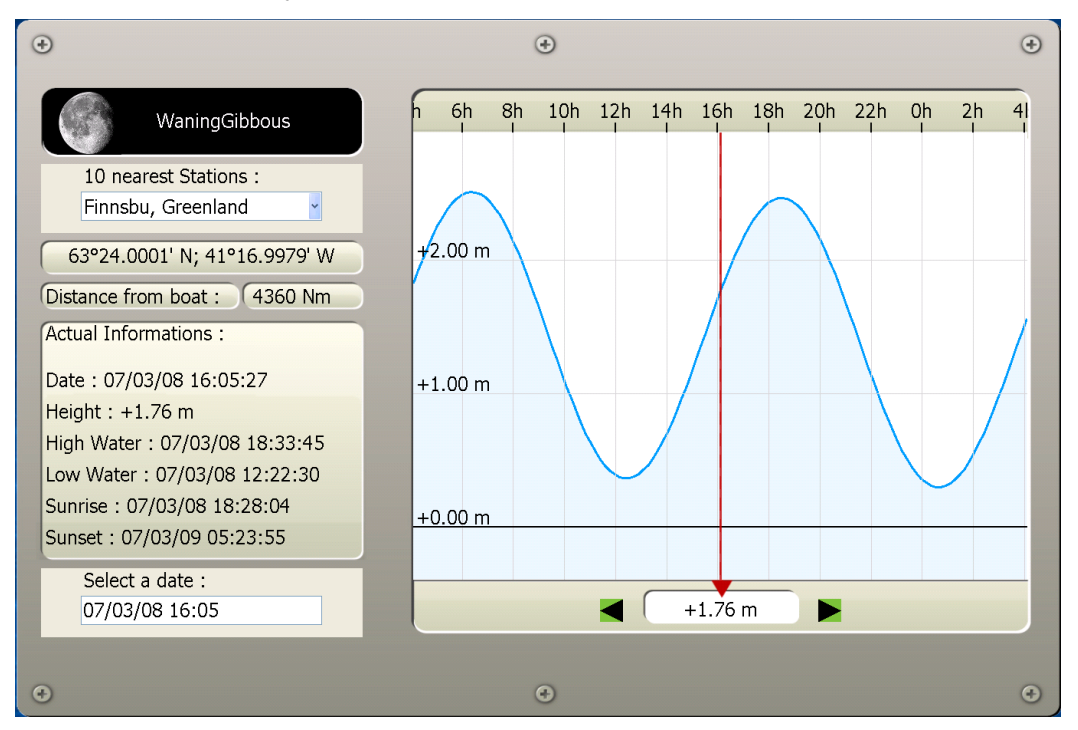

The predictions are mostly accurate under moderate weather conditions. However, storms and weather fronts can influence forecasted tide times and heights.

The dotted vertical line of the graph is used to select a time for which the tide height is displayed. To change the time, rotate the Rotary Knob.

- To find tide for 10 nearest stations, use the 10 Nearest Station combo box.
- To change the date, select "Select a date" and enter desired date.

### **Tidal Current Information**

- 1. Long-push the Rotary Knob to show the ROTOkeys.
- 2. Select the Display ROTOkey and push the Rotary Knob.
- 3. Select Current and push the Rotary Knob. You should see some current symbols on the display, like the ones below.

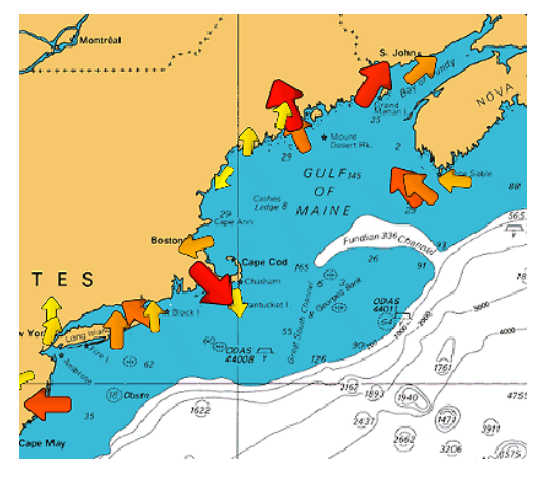

Arrows of varying length and color depict current movement. The arrow points in current direction. Current speed is indicated by arrow size and arrow color. The larger the arrow the faster the speed. Color indicates the estimated speed range of the current; red is the highest range, yellow is the lowest.

# **2.9 Overlays**

Several chart overlays are available on the chart plotter display: shading, weather, satellite image, and animation.

### **Shading**

Depth contours can be shown or hidden. Show the ROTOkeys, select the Display and Shading ROTOkeys and then push the Rotary Knob to alternately show and hide the depth contours.

#### **Weather**

The weather overlay superimposes weather information on the chart plotter display. Show the ROTOkeys, select the Display and Weather keys and push the Rotary Knob to alternately show and hide the weather display. This features requires the Sirius weather receiver.

### **Satellite Image**

Overlay the satellite image for the current chart. Select the Chart ROTOkey followed by the Photo ROTOkey. Push the Rotary Knob to alternately show and hide the satellite photo. Satellite image availability depends on area.

### **Animation**

The arrows used to show tidal current information can be animated to show that data over a period of time. Further, with connection of a Sirius receiver, weather movement can be animated over time to give you an idea of weather conditions in the future. Display the ROTOkeys, select Animate and push the Rotary Knob to alternately enable and disable the animation feature.

# **2.10 Markers on the Chart Plotter Display**

### **Boat Icon**

The boat icon is placed at current position, and the default configuration is as shown in the figure at the bottom of this page. An affiliated pop-up menu provides for control of COG vector, heading line and track. To display the pop-up, put the cursor on the icon and push the **right-button** key. Refer to the paragraph below for a description of the items of this pop-up.

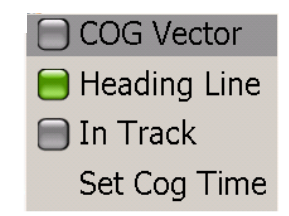

**COG Vector** is a line extending from the boat icon which points in direction of course. **Heading Line** is a straight line extending from your position and it shows current heading. **In Track** turns own ship's track on or off. **Set COG Time** sets the length of the COG Vector. (See the table on page 2-9 for details.)

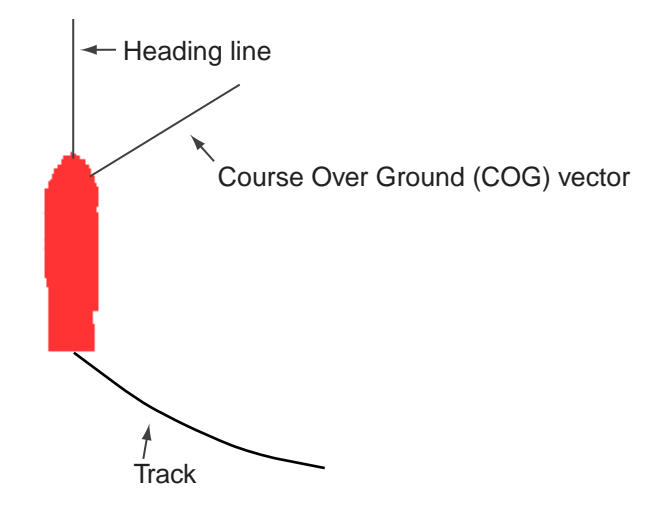

### **Range Rings**

A set of range rings, centered at current position, can be displayed to give you an estimate of range to an object. Long-push the Rotary Knob to show the ROTOkeys. Select the Rings ROTOkey and push the Rotary Knob to alternately turn the rings on and off.

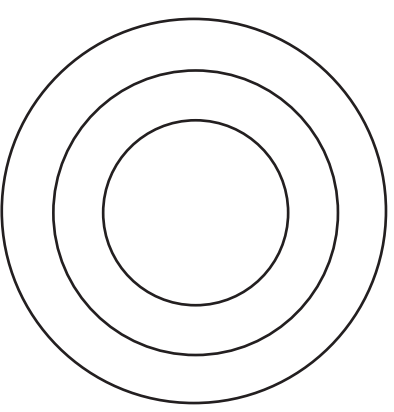

### **2.11 Chart Setup on the Chart Menu**

The Settings sub menu in the Chart menu contains several chart-related items which once set do not require frequent adjustment. Set them to suit your needs, following the procedure below.

- 1. Press the **MENU** key to open the menu.
- 2. Open the Chart menu.
- 3. Select the Settings sub menu.

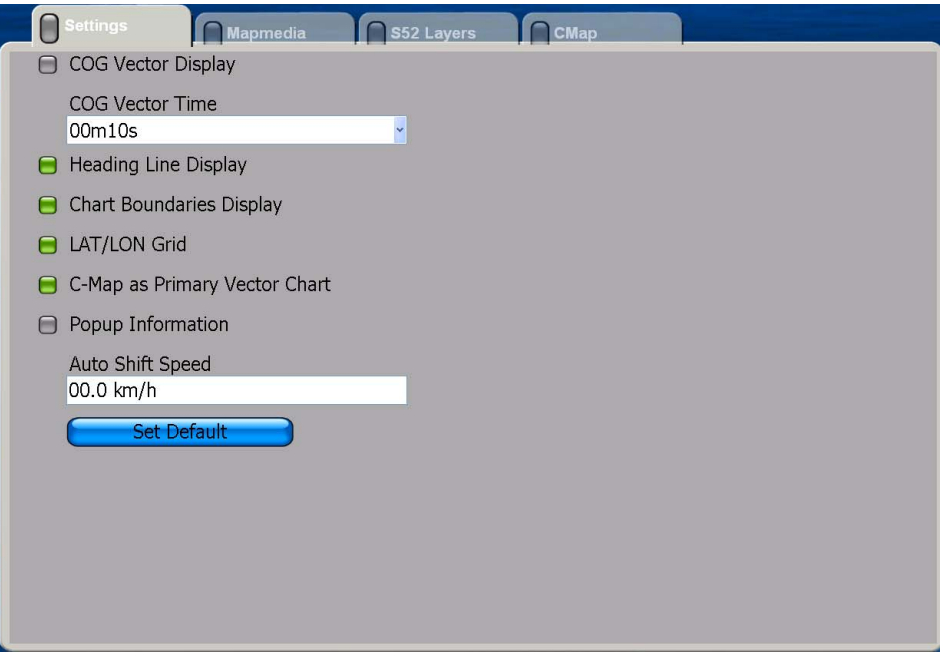

4. Set items as required, referring to the table on the next page.

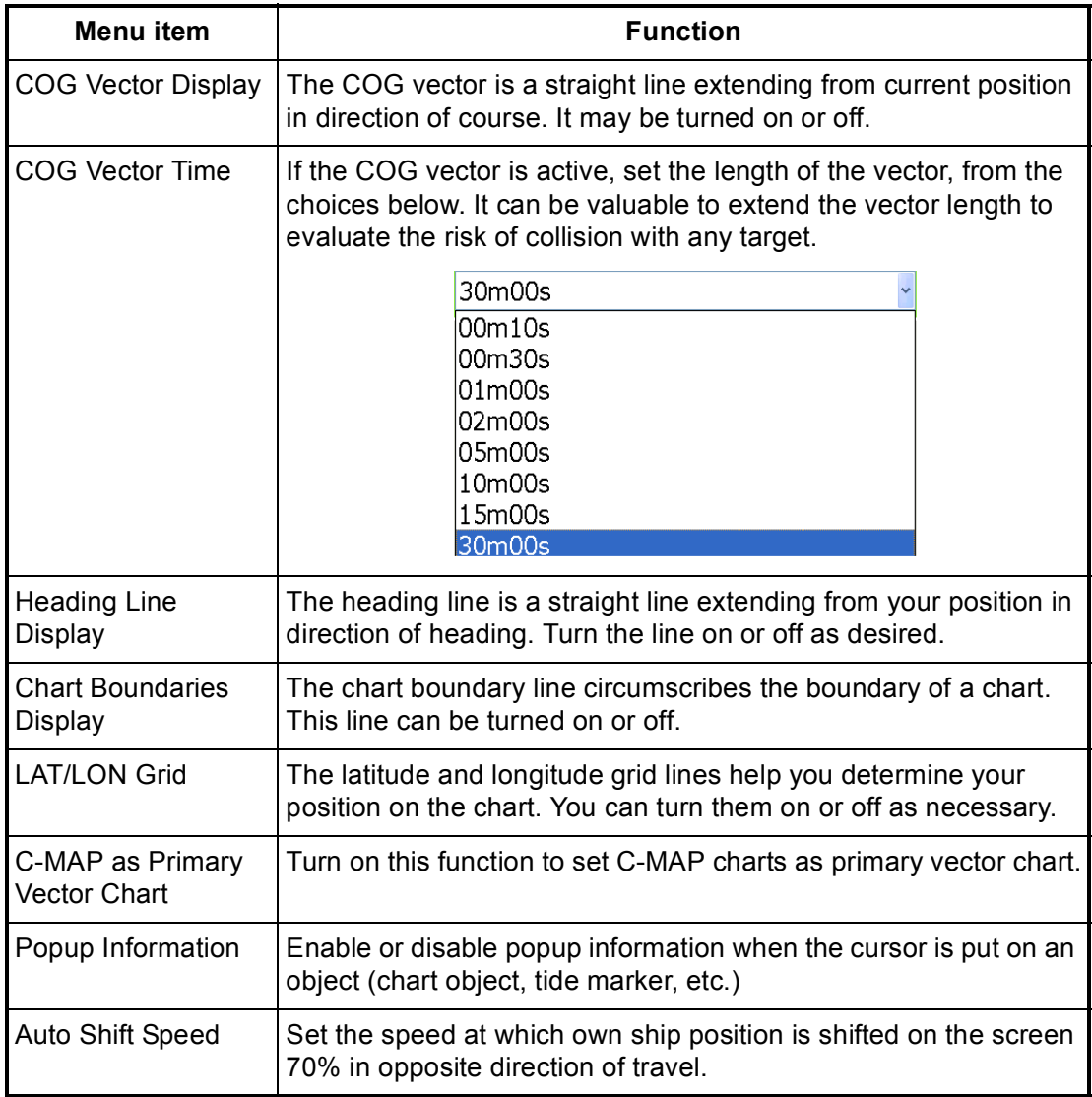

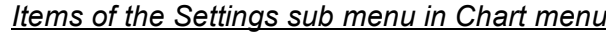

5. Press the **MENU** key to close the menu.

# **2.12 Points**

### **About Points**

In navigation terminology, a point is a particular location on a voyage whether it be a starting, intermediate or destination point. A point is the simplest piece of information your equipment requires to get you to a destination, in the shortest distance possible. You can use points to mark good fishing spots, reference points, origin point, etc.

This unit has 2,000 points into which you can enter position information. There are several ways you can enter a point:

- At own ship position
- At cursor position
- From the Points list

When you enter a point it is placed on the screen with the default point symbol and the youngest empty point number. Its position, symbol, navigation information (range, bearing, etc.) are saved to the Points list. In the default set up all points are displayed on the screen.

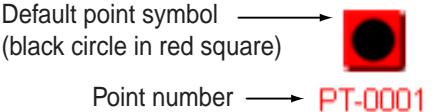

When it is necessary to edit a point you can select it directly on the screen or go to the Points list and select it there. You can change the symbol and its color, change position, add a comment, etc.

### **Entering a Point**

#### *Entering a point at own ship position*

Press the **SAVE/MOB** key to enter a point at own ship position. The point symbol is placed at current position, the point is saved to the Points list and tagged with the youngest empty point number.

#### *Entering a point at cursor position*

Use the Cursorpad to put the cursor on the location where you want to enter a point. Press the **POINTS/ROUTE** key. The point symbol is placed at cursor position, the point is saved to the Points list and tagged with the youngest empty point number.

#### *Entering a point from the Points list*

Points may also be entered manually from the Points list. Use this method when you require precise placement of point. Note that the list can also be displayed by using the ROTOkeys or opening the Points menu.

1. Long-push the **GO TO/LIST** key to show the Alpha list.

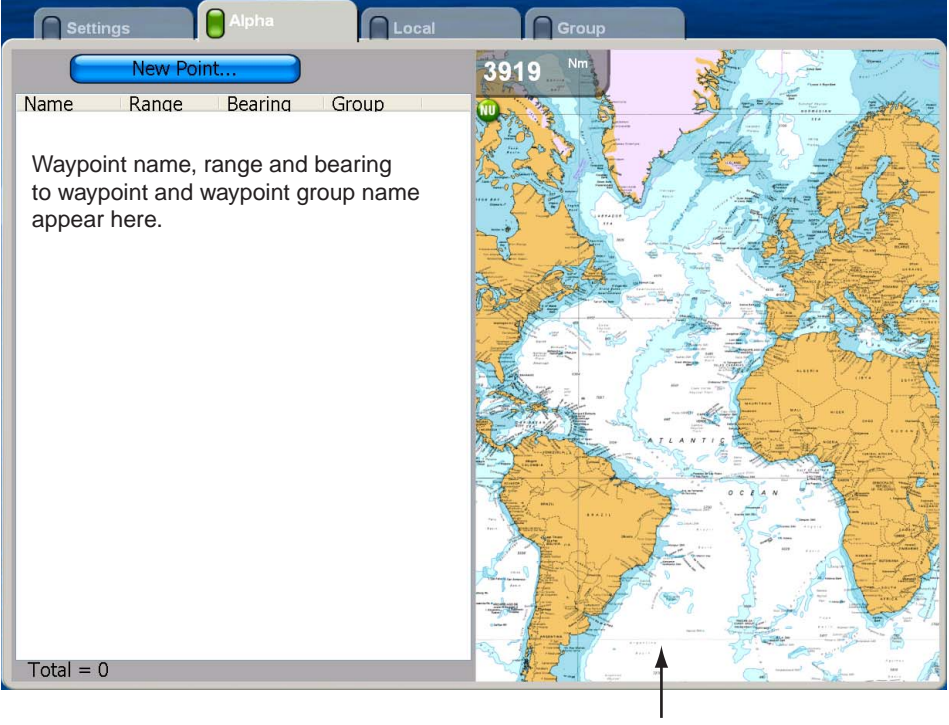

Your chart appears here

2. The cursor is selecting New Point. Push the Rotary Knob, and a point is entered at current position.The menu is now split in halves, Points list on the left and point attributes and details for the just-entered point on the right.

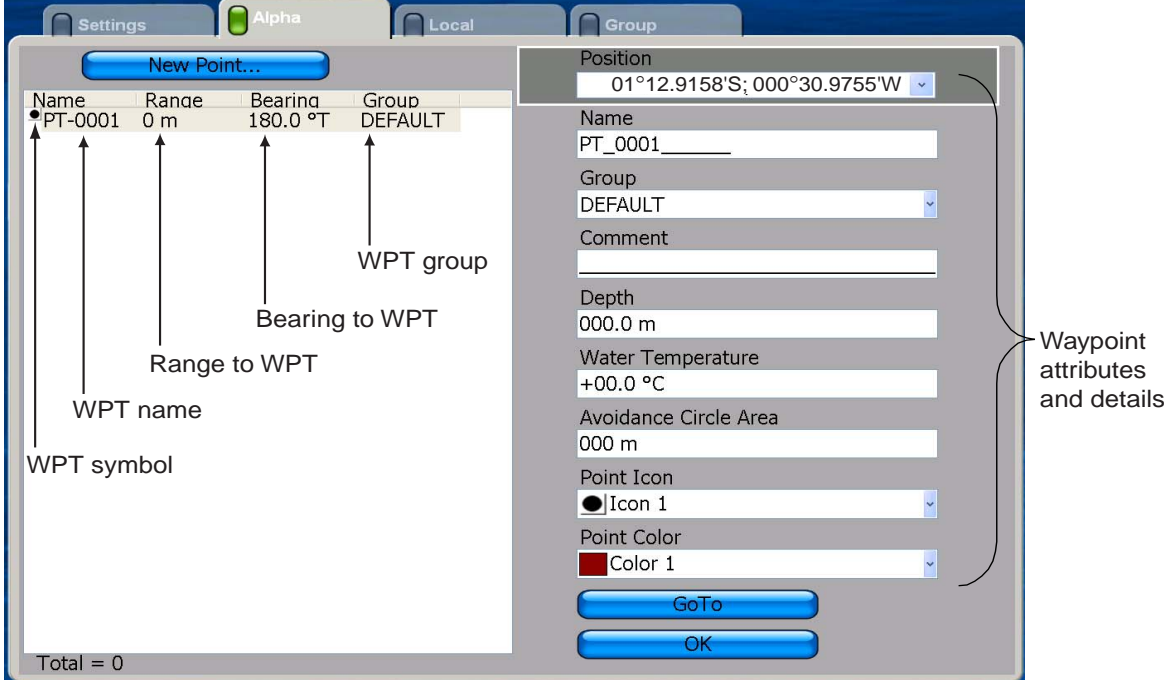

- 3. The cursor is selecting the Position combo box on the right half of the display. If you don't need to change the position, go to step 7 to finish. To change position, push the Rotary Knob and do the following:
	- 1)Rotate the Rotary Knob to display latitude degree desired and push the Rotary Knob.
	- 2)Push the Rotary Knob and the cursor jumps to latitude minutes thousandths/ hundreds place. Rotate the Rotary Knob to display desired value and then push it.
	- 3)The cursor is now selecting the latitude minutes tens/ones place. Push the Rotary Knob. Rotate the Rotary Knob to display desired value and then push it.
	- 4)The cursor is on the position coordinate, N or S. Rotate the Rotary Knob to switch coordinate to N or S or vice versa and then push it.
	- 5)The cursor is now on the longitude field. Use the Rotary Knob to enter longitude, similar to how you entered latitude.
- 4. Rotate the Rotary Knob to choose the OK button and then push it.

Don't worry about the other items in the menu at this time. You will learn about them in a later section.

### **Following a Point**

You can follow (goto) a point which you have entered, or go to the cursor position. The point can be selected on the screen or from the Points list. Once the point has been selected you can

- Restart cross-track error (XTE) indication
- Follow route either forward or reverse
- Stop and restart Go To

Before attempting to follow a point, you should first check that the path along the way is safe. Be sure to zoom your chart to check for hazards which might not appear on a smaller scale.

#### *Selecting the point on-screen*

- 1. Use the Cursorpad to select the point you which to follow.
- 2. Push the **right-button** key to show the Points pop-up menu.
- 3. Rotate the Rotary Knob to select Go To and push the Rotary Knob.

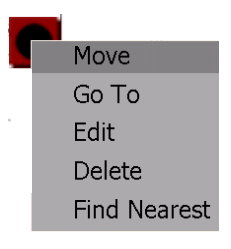

The presentation mode is automatically selected to Course-up and a red dashed line runs between current position and the point. This line is the course to follow to get to the point.

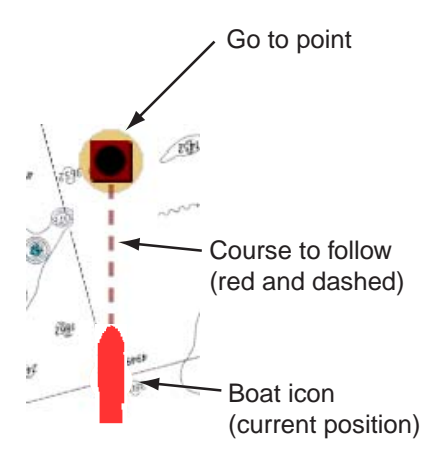

#### *Selecting the point from the Points list*

1. Long-push the **GO TO/LIST** key to open the Alpha list.

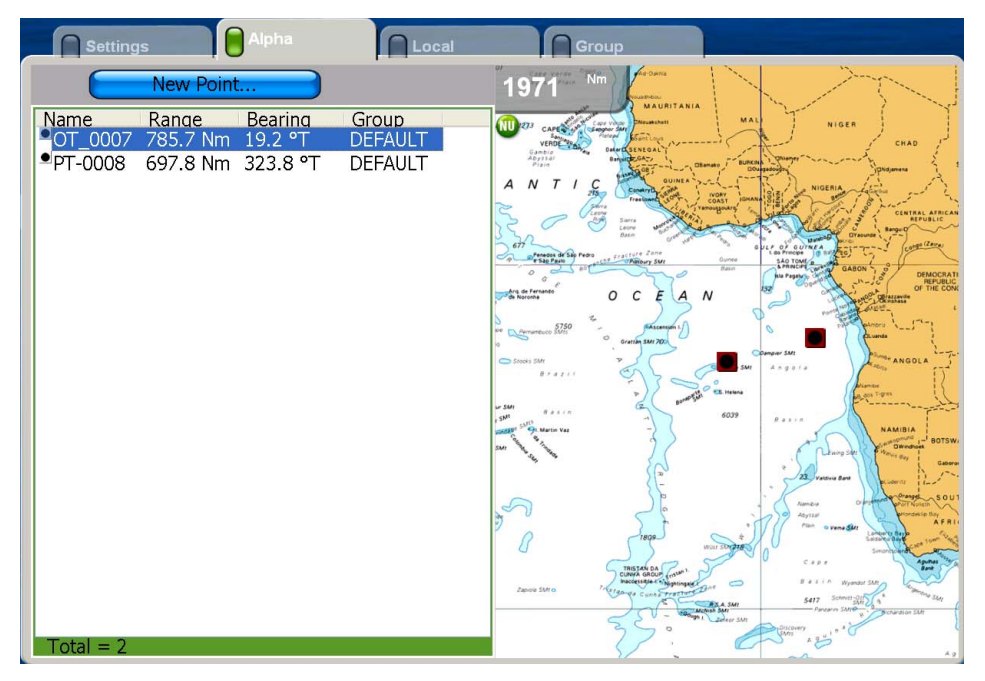

2. Rotate the Rotary Knob to choose a point and push the Rotary Knob. The Points pop-up menu appears.

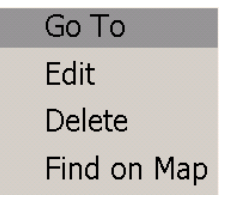

3. The cursor is selecting Go To; push the Rotary Knob.

After selecting the point, the menu is erased. The presentation mode is automatically selected to Course-up. A red dashed line runs between current position and the point. This line is the course to follow to get to the point.

#### *Going to cursor position*

Place the cursor on the location where you want to go. Press the **GO TO/LIST** key. The presentation mode is automatically selected to Course-up. A red dashed line runs between current position and the point. This line is the course to follow to get to the point.

### **Point Follow Options**

#### *Restarting XTE*

While you are following a point, you can restart the XTE. This will reset the XTE to zero and restart XTE from actual position.

When you steer to avoid an obstacle or the vessel drifts, you may go off your intended course, as in Line 1 in the figure below. If you don't need to return to the original course, you can go directly to point, as in Line 2 in the figure below.

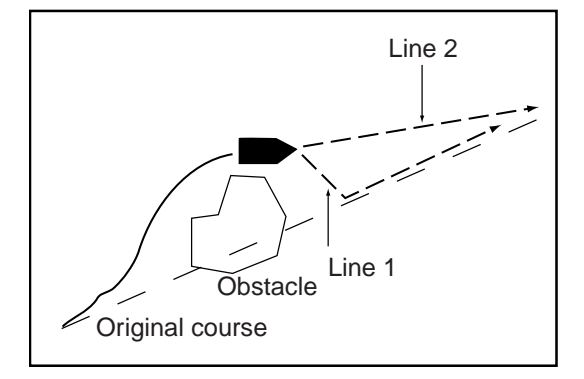

1. Put the cursor on the red dashed line and push the **right-button** key to show the Points pop-up menu.

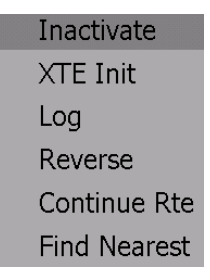

2. Rotate the Rotary Knob to choose XTE Init and push the Rotary Knob.

The route origin shifts to current position and XTE becomes zero. (You can also restart XTE by selecting the Points and XTE ROTOkeys.)

#### *Reversing following direction*

The current point can be followed in reverse. This is useful when you have decided not to go to a point and return to point of origin via the same path.

- 1. Put the cursor on the dashed red line.
- 2. Hit the **right-button** key to show the Points pop-up menu.

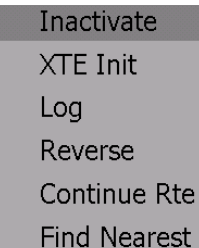

3. Rotate the Rotary Knob to choose Reverse and push the Rotary Knob.

You can also reverse following direction by selecting the Points and Reverse ROTOkeys.